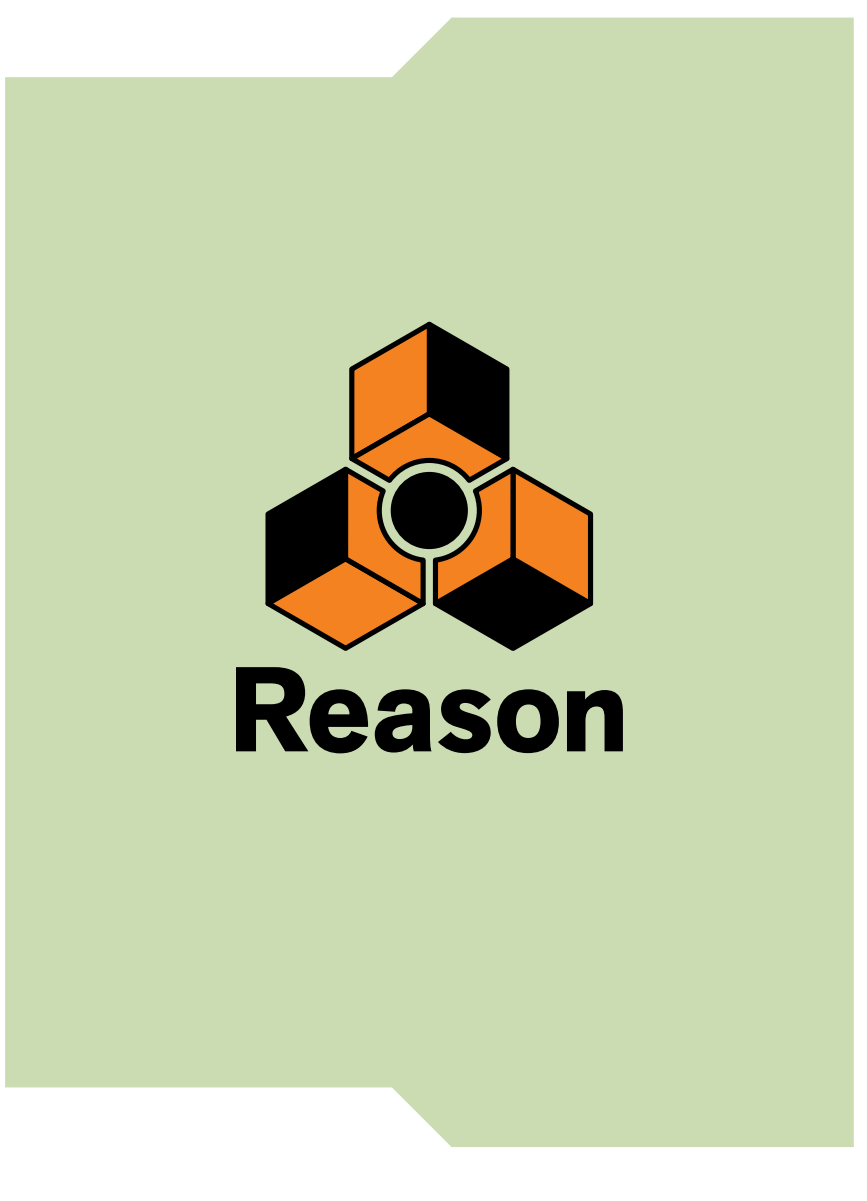

# **MANUEL D'INSTALLATION**

## propellerhead

Le contenu de ce document peut être modifié sans préavis, sans que Propellerhead Software AB puisse en être tenu pour responsable. Le logiciel décrit ici est soumis à un accord de licence et ne peut être copié sur aucun support non autorisé. Aucun extrait de cette publication ne peut être copié, reproduit, diffusé ou enregistré, pour quelques motifs que ce soit, sans l'autorisation écrite préalable de Propellerhead Software AB.

©2015 Propellerhead Software et ses concédants de licence. Toutes les spécifications peuvent être modifiées sans avis préalable. Reason, Reason Essentials et Rack Extension sont des marques déposées de Propellerhead Software. Tous les logos et noms de produits sont des marques déposées appartenant à leurs propriétaires respectifs et sont protégés. Tous droits réservés.

## **Table des matières**

## **[Introduction 7](#page-6-0)**

## **[Bienvenue ! 8](#page-7-0)**

## **[À propos de la documentation de Reason 8](#page-7-1)**

## **[À propos des différentes versions de systèmes d'exploitation 8](#page-7-2)**

## **[Contenu du coffret Reason 9](#page-8-0)**

[Un DVD d'installation Reason 9](#page-8-1) [Enregistrement produit 9](#page-8-2)

### **[Version téléchargée de Reason 9](#page-8-3)**

[Utiliser la version téléchargée de Reason en attendant la réception du coffret 9](#page-8-4)

## **[Installation 11](#page-10-0)**

## **[Configuration requise 12](#page-11-0)**

[Mac OS X 12](#page-11-1) [Windows 12](#page-11-2)

## **[À propos du matériel audio 13](#page-12-0)**

[Matériel audio et Mac OS X 13](#page-12-1) [Si vous utilisez l'interface audio Propellerhead Balance 13](#page-12-2) [Si vous employez le matériel audio intégré de votre Macintosh 13](#page-12-3) [Si vous utilisez un autre type de matériel audio avec votre Macintosh 13](#page-12-4) [Matériel audio et Windows 13](#page-12-5) [Si vous utilisez l'interface audio Propellerhead Balance 13](#page-12-6) [Si vous utilisez un autre type de matériel audio avec votre PC Windows 14](#page-13-0)

## **[À propos des interfaces MIDI 14](#page-13-1)**

[Connexions MIDI entrantes 14](#page-13-2) [Connexions MIDI sortantes 15](#page-14-0)

## **[Installation du logiciel 15](#page-14-1)**

[Installation de la version complète de Reason à partir du DVD ou en téléchargement 15](#page-14-2) [À propos des banques de sons sur les ordinateurs Mac OS X \(version DVD](#page-15-0)  uniquement) 16 [Mise à jour de Reason Version 7.0-8.1 16](#page-15-1) [Le système d'autorisation 16](#page-15-2)

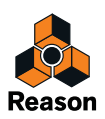

[Enregistrement Reason 17](#page-16-0) [Exécution de Reason avec vérification Internet 18](#page-17-0) [Autorisation de votre ordinateur ou Ignition Key \(pour une utilisation hors ligne\) 19](#page-18-0) [À propos de la désactivation d'un ordinateur ou d'une Ignition Key 19](#page-18-1) [Exécution de Reason sur un ordinateur autorisé, ou via un matériel pour Ignition Key autorisé](#page-19-0)  20 [Exécution de Reason en mode démo 21](#page-20-0)

## **[Configuration 23](#page-22-0)**

## **[À propos de ce chapitre 24](#page-23-0)**

## **[Première exécution - Assistant d'installation Reason 24](#page-23-1)**

## **[À propos des Préférences 26](#page-25-0)**

[Configuration du matériel audio 27](#page-26-0) [Mac OS X 28](#page-27-0) [Windows 28](#page-27-1) [À propos du temps de latence et des autres réglages audio 28](#page-27-2)

## **[Réglages des surfaces de contrôle MIDI 29](#page-28-0)**

[Ajout d'une surface de contrôle 30](#page-29-0) [Si votre modèle de surface de contrôle n'apparaît pas dans la liste 32](#page-31-0) [À propos du clavier maître 32](#page-31-1) [Entrée du clavier maître 33](#page-32-0) [Autres fonctions 33](#page-32-1)

## **[Configurer le morceau par défaut 34](#page-33-0)**

[Ouvrir le dernier morceau au démarrage du programme 34](#page-33-1)

## **[Réaffectation des touches de fonction dans Mac OS X. 35](#page-34-0)**

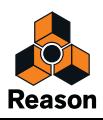

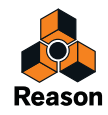

<span id="page-6-0"></span>**Chapitre 1 Introduction**

# <span id="page-7-0"></span>**Bienvenue !**

Merci d'avoir choisi Reason !

La version 8 de Reason se concentre sur l'amélioration de la vitesse et du workflow, afin que vous puissiez travailler encore plus vite qu'auparavant. Le nouveau navigateur est toujours là, vous permettant d'accéder à une bobliothèque complète de morceaux, de sons, de samples et d'instruments à tout moment. La fonctionnalité de glisser-déposer est désormais disponible dans tout le programme Reason. Créez des instruments en faisant glisser un patch de synthétiseur dans le séquenceur, faites glisser des samples directement dans les canaux Redrum ou créez des effets en faisant glisser des patchs d'effets dans le rack, par exemple. Reason Version 8 offre également de tout nouveaux modèles d'amplis et d'enceintes de Softube. Reason Version 8.1 propose la nouvelle fonctionnalité « Drop to Propellerhead », qui vous permet de télécharger et de partager votre musique sur votre compte Propellerhead.

Reason Version 8.2 contient également la nouvelle fonctionnalité de mise à jour automatique, qui permet de mettre à jour le programme automatiquement via Internet. Nous avons également ajouté des couleurs de piste et de clip afin d'optimiser la vue générale. La nouvelle fonction « Restaurer » permet de facilement revenir au patch d'origine lorsque vous en recherchez de nouveaux. La version 8.3 inclut la réverb mise à jour RV7000 Mk II, avec un mode de convolution permettant d'obtenir des effets époustouflants. La version 8.3 propose également de nombreuses nouvelles améliorations du workflow.

N'oubliez pas de visiter notre site Web [www.propellerheads.se](http://www.propellerheads.se) pour y découvrir tous les nouveaux effets et instruments Rack Extension que nous avons créés, et d'autres encore que vous pouvez ajouter à votre rack.

Cordialement, L'équipe Propellerhead [www.propellerheads.se](http://www.propellerheads.se)

## <span id="page-7-1"></span>**À propos de la documentation de Reason**

Dans ce manuel d'installation, vous trouverez toutes les procédures d'installation de Reason ainsi que les procédures de configuration de base. Les opérations et fonctionnalités détaillées de Reason sont décrites dans le manuel d'utilisation au format PDF et dans l'aide en ligne. Le manuel d'utilisation et l'aide contiennent également des descriptions de référence de tous les modules et commandes Reason.

## <span id="page-7-2"></span>**À propos des différentes versions de systèmes d'exploitation**

Reason peut être exécuté sous Mac OS X et Windows (pour plus de détails sur les systèmes d'exploitation, voir [« Configuration requise »](#page-11-3)) et ne prend en charge que les versions de systèmes d'exploitation 64 bits. Tous les packages de Reason contiennent des versions du programme pour ces deux plates-formes. En outre, toutes les informations contenues dans ces manuels s'appliquent aux deux plates-formes, sauf indications contraires.

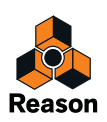

# <span id="page-8-0"></span>**Contenu du coffret Reason**

Si vous avez acheté la version coffret de Reason, celui-ci contient les éléments suivants :

## <span id="page-8-1"></span>**Un DVD d'installation Reason**

Ce DVD contient le programme d'installation de Reason, les banques de sons et du contenu additionnel.

## <span id="page-8-2"></span>**Enregistrement produit**

Le numéro de licence et le code d'enregistrement requis pour l'installation se trouvent sur la pochette du DVD. Ce code à usage unique permet d'enregistrer votre licence Reason dans votre compte d'utilisateur Propellerhead. Une fois Reason enregistré dans votre compte, vous n'avez plus besoin du code d'enregistrement.

**! Sachez que si vous avez acheté Reason dans la boutique en ligne de Propellerhead, le produit est automatiquement déjà enregistré sur votre compte.**

# <span id="page-8-3"></span>**Version téléchargée de Reason**

La version téléchargée complète de Reason contient tous les contenus du produit. En d'autres termes, pas besoin de la version coffret. Une fois le package téléchargé et le programme installé, il ne vous reste plus qu'à enregistrer et autoriser le programme avant de pouvoir commencer. Voir [« Enregistrement Reason »](#page-16-1) et [« Exécution de Reason avec vérification Internet »](#page-17-1) pour plus de détails.

### <span id="page-8-4"></span>**Utiliser la version téléchargée de Reason en attendant la réception du coffret**

Si vous avez acheté la version coffret de Reason et que vous en attendez l'expédition, vous pouvez toujours utiliser la version téléchargée du programme et l'exécuter avec la totalité de ses fonctions. Voir [«](#page-16-1)  [Enregistrement Reason »](#page-16-1) et [« Exécution de Reason avec vérification Internet »](#page-17-1) pour plus de détails sur la procédure à suivre.

Si vous utilisez un logiciel d'enregistrement audio et de production musicale pour la première fois, vous pouvez également lire les sections [« À propos du matériel audio »](#page-12-7) et [« À propos des interfaces MIDI »](#page-13-3) avant de continuer.

**! Lorsque vous recevez le coffret Reason, vous n'avez PAS besoin de réinstaller le programme Reason. Tout ce dont vous avez besoin a déjà été installé avec la version téléchargée.**

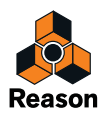

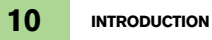

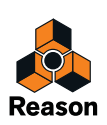

<span id="page-10-0"></span>**Chapitre 2 Installation**

# <span id="page-11-3"></span><span id="page-11-0"></span>**Configuration requise**

Vous trouverez ci-dessous les configurations minimales requises pour utiliser Reason :

**! Notez qu'il s'agit de la configuration minimale requise ! Si vous êtes équipé d'un ordinateur rapide doté d'une mémoire vive conséquente, vous pourrez utiliser plus de modules simultanément.**

## <span id="page-11-1"></span>**Mac OS X**

- **Intel Mac avec double cœur (ou mieux)**
- **4 Go de RAM ou plus**
- **Lecteur de DVD**
- **3 Go d'espace libre sur le disque dur (le programme peut utiliser jusqu'à 20 Go d'espace tampon)**
- **Mac OS X 10.7 ou version supérieure**
- **Écran doté d'une résolution minimale de 1 280 x 768**
- **Interface audio compatible CoreAudio, telle que Propellerhead Balance, ou un matériel audio intégré**
- **Un port USB2.0 doit être disponible pour utiliser l'interface audio Propellerhead Balance**
- **Connexion Internet pour l'enregistrement et l'installation du module Rack Extension**
- **Interface et clavier MIDI (recommandé)**

### <span id="page-11-2"></span>**Windows**

- **Intel Pentium/AMD Opteron avec double cœur (ou mieux)**
- **4 Go de RAM ou plus**
- **Lecteur de DVD**
- **3 Go d'espace libre sur le disque dur (le programme peut utiliser jusqu'à 20 Go d'espace tampon)**
- **Windows 7 ou version supérieure (versions 64 bits uniquement)**
- **Écran doté d'une résolution minimale de 1 280 x 768**
- **Interface audio avec pilote ASIO, telle que Propellerhead Balance**
- **Un port USB2.0 doit être disponible pour utiliser l'interface audio Propellerhead Balance**
- **Connexion Internet pour l'enregistrement et l'installation du module Rack Extension**
- **Interface et clavier MIDI (recommandé)**

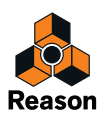

# <span id="page-12-7"></span><span id="page-12-0"></span>**À propos du matériel audio**

Le matériel audio permet à l'ordinateur de convertir des signaux analogiques provenant des instruments et des micros en signaux numériques que Reason peut exploiter et stocker, et inversement (dans le cas d'une connexion à un amplificateur, à un casque, ou autre). Il peut s'agir d'une carte son intégrée, d'une interface audio USB 2 canaux comme Propellerhead Balance par exemple, ou d'une interface audio FireWire, ou d'une carte son avec plusieurs entrées et sorties, de connecteurs numériques, etc. Assurezvous juste que le matériel et les pilotes sont correctement installés.

## <span id="page-12-1"></span>**Matériel audio et Mac OS X**

#### <span id="page-12-2"></span>**Si vous utilisez l'interface audio Propellerhead Balance**

Veuillez vous référer au manuel d'utilisation de Propellerhead Balance pour savoir comment installer, connecter et utiliser l'interface audio Propellerhead Balance.

**! Visitez toujours le site Web de Propellerhead pour obtenir les pilotes Balance les plus récents avant d'installer et de connecter Balance.**

#### <span id="page-12-3"></span>**Si vous employez le matériel audio intégré de votre Macintosh**

Tous les modèles de Macintosh sont fournis avec une interface audio intégrée, équipée de jacks entrée et sortie stéréo (et dans certains cas d'un micro intégré). Selon vos besoins, la qualité de ces entrées et sorties peut être parfaitement satisfaisante pour une utilisation avec Reason.

Reason fournit de nombreuses combinaisons d'entrées et sorties préconfigurées. Vous pouvez les trouver sur l'onglet Audio des Préférences.

#### <span id="page-12-4"></span>**Si vous utilisez un autre type de matériel audio avec votre Macintosh**

Il se peut que vous souhaitiez utiliser un autre type de matériel audio avec Reason (comme une interface audio avec plusieurs sorties, des connexions numériques, etc.). Pour ce faire, celui-ci doit être compatible avec Mac OS X : il doit donc exister un pilote Core Audio disponible pour ce matériel.

- **1. Installez les pilotes audio du matériel comme cela est expliqué dans la documentation.** Notez que certains matériels audio ne requièrent pas de pilotes audio particuliers. Veuillez consulter la documentation du matériel.
- **2. Connectez les sorties stéréo de votre matériel audio à votre équipement d'écoute (hautparleurs, mixeur, casque ou autres).**

Pour plus d'informations sur l'utilisation des sorties multiples (c'est-à-dire plusieurs sorties stéréo), voir le manuel d'utilisation au format PDF. Examinons pour le moment les connexions stéréo standard.

**3. Si possible, vérifiez que les sons sont lus correctement par votre matériel audio.** Certains types de matériel s'accompagnent d'une application de test prévue à cet effet.

## <span id="page-12-5"></span>**Matériel audio et Windows**

#### <span id="page-12-6"></span>**Si vous utilisez l'interface audio Propellerhead Balance**

Veuillez vous référer au manuel d'utilisation de Propellerhead Balance pour savoir comment installer, connecter et utiliser l'interface audio Propellerhead Balance.

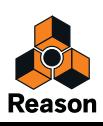

#### <span id="page-13-0"></span>**Si vous utilisez un autre type de matériel audio avec votre PC Windows**

**! Pour exécuter Reason sous Windows avec ses fonctionnalités audio complètes en entrée et en sortie, votre matériel audio doit fonctionner avec un pilote ASIO.**

Reason peut également être exécuté avec des pilotes DirectX ou MME, mais ceux-ci supportent uniquement l'audio en sortie et à des latences nettement supérieures à celles obtenues avec des pilotes ASIO.

- **1. Assurez-vous d'avoir installé le tout dernier pilote ASIO pour votre matériel audio !** Rendez-vous sur le site du constructeur pour obtenir les dernières versions.
- **2. Installez les pilotes audio du matériel comme cela est expliqué dans la documentation.**
- **3. Connectez les sorties stéréo de votre matériel audio à votre équipement d'écoute (hautparleurs, mixeur, casque ou autres).**

Pour plus d'informations sur l'utilisation des sorties multiples (c'est-à-dire plusieurs sorties stéréo), voir le manuel d'utilisation au format PDF. Examinons pour le moment les connexions stéréo standard.

**4. Si possible, vérifiez que les sons sont lus correctement par votre matériel audio.** Dans le cas de matériel audio avec des pilotes ASIO, vous aurez besoin d'une application de test (souvent incluse avec le matériel audio)

# <span id="page-13-3"></span><span id="page-13-1"></span>**À propos des interfaces MIDI**

S'il est possible d'utiliser Reason sans contrôleur MIDI externe (en vous servant uniquement de la fenêtre « Touches de piano à l'écran » pour jouer les notes MIDI, ou en dessinant manuellement les notes et l'automation dans le séquenceur), vous ne pourrez pas exploiter tout le potentiel du programme. À partir de maintenant, nous supposons que vous utilisez un contrôleur de clavier : soit un clavier USB avec interface MIDI intégrée ou une interface MIDI distincte et un clavier MIDI.

- → Pour installer le contrôleur de clavier, ou l'interface MIDI et ses pilotes, suivez attentive**ment les instructions décrites dans la documentation.**
- **Même si une interface MIDI à un seul port MIDI suffit amplement, il est plus avantageux de disposer de deux ou de plusieurs ports MIDI individuels.** Cela est particulièrement vrai si vous souhaitez manipuler des paramètres Reason avec d'autres modules de surface de contrôle MIDI, ou utiliser le programme avec un séquenceur ou une boîte à rythme externe autonome.
- **Certaines interfaces MIDI reliées à un port USB ne requièrent aucun pilote. Branchez simplement l'interface et vous pouvez l'utiliser !**
- **En revanche, pour les interfaces MIDI plus sophistiquées, l'installation d'un pilote est nécessaire (du moins pour tirer profit de fonctionnalités plus avancées, comme les entrées multiples).**

Pour plus d'informations, reportez-vous à la documentation livrée avec l'interface.

### <span id="page-13-2"></span>**Connexions MIDI entrantes**

→ Connectez simplement le câble USB de votre clavier à votre ordinateur.

 $\Omega_{\rm H}$ 

**→ Connectez un câble MIDI de la sortie MIDI de votre clavier MIDI (ou autre contrôleur MIDI) à l'entrée MIDI de votre interface MIDI.**

Cela suffit pour pouvoir lire et enregistrer des notes et des contrôleurs dans Reason à partir du clavier MIDI.

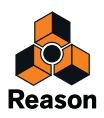

**• Si vous n'utilisez pas de clavier USB, vous pouvez également connecter la sortie MIDI de l'interface MIDI vers l'entrée MIDI de votre clavier.**

Cela n'est pas absolument nécessaire pour utiliser Reason, mais vous disposerez d'une communication dans les deux sens lorsque vous exécuterez l'assistant d'installation de Reason qui s'affiche lorsque vous démarrez Reason pour la première fois (voir [« Première exécution - Assistant d'installation](#page-23-2)  [Reason »](#page-23-2)), ou que vous utilisez Auto-détecter les surfaces dans les Préférences (voir [« Ajout d'une sur](#page-29-1)[face de contrôle »](#page-29-1)). Le fonctionnement ou non de l'auto-détection dépend de votre modèle de clavier.

**! Pour utiliser plusieurs surfaces de contrôle MIDI ou similaire, il est recommandé de les connecter à des ports MIDI séparés (ou directement à l'ordinateur sur un port USB).**

## <span id="page-14-0"></span>**Connexions MIDI sortantes**

Si vous avez des synthétiseurs, boîtes à rythme ou autres modules externes MIDI, vous pouvez les contrôler depuis Reason. Pour cela, vous devez disposer d'une interface MIDI avec une ou plusieurs sorties.

D **Connectez un câble MIDI d'un jack de sortie MIDI sur l'interface MIDI à un jack d'entrée MIDI sur votre instrument externe.**

Pour en savoir plus sur le contrôle des modules MIDI externes depuis Reason, lisez le manuel d'utilisation Reason Operation

Manual.pdf ou ouvrez l'Aide Reason dans le programme.

# <span id="page-14-1"></span>**Installation du logiciel**

#### <span id="page-14-2"></span>**Installation de la version complète de Reason à partir du DVD ou en téléchargement**

La version complète de Reason est pour vous qui n'avez aucune version précédente de Reason sur votre ordinateur, ou si vous mettez à jour votre version et qu'elle est antérieure à la version 7.0.

Insérez le disque Reason dans votre lecteur de DVD - dézippez le fichier téléchargé (Win**dows) ou montez le fichier image du disque (Mac OS X).**

La suite dépend du type d'ordinateur sur lequel vous installez le logiciel, Mac ou Windows.

Windows :

- **1. Localisez et double-cliquez sur le fichier nommé « Install Reason 8.exe ».** Le programme d'installation démarre automatiquement lorsque vous insérez le DVD, selon les paramètres de votre système.
- **2. Suivez les instructions qui s'affichent à l'écran.**

Avant de lancer l'installation des composants du logiciel, vous devrez sélectionner une langue, un emplacement d'installation et indiquer si vous souhaitez créer un raccourci/alias sur votre Bureau. Une fois l'installation terminée, vous pouvez choisir de lancer Reason immédiatement.

Le programme d'installation enregistrera les banques de sons Factory Sound Bank et Orkester, ainsi que les fichiers ID8.dat dans le

dossier C:\ProgramData\Propellerhead Software\Soundbanks.

Mac OS X :

**→ Sous Mac, il existe un dossier appelé Reason 8 : déplacez-le vers le dossier Applications.**

Les banques de sons Factory Sound Bank et Orkester, ainsi que les fichiers ID8.dat se trouvent initialement dans le dossier Reason 8, mais à la première exécution de Reason, ils seront automatiquement déplacés vers le dossier Library/Application Support/Propellerhead Software/Soundbanks.

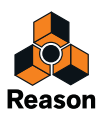

Sur les deux plateformes :

**• Lors de l'installation sous Windows, ou lors du premier lancement du programme sous Mac OS X, l'application Authorizer s'installe sur votre ordinateur.** Cette application permet de gérer l'activation de Reason (voir ci-après) et l'administration des modules Rack Extension.

#### <span id="page-15-0"></span>**À propos des banques de sons sur les ordinateurs Mac OS X (version DVD uniquement)**

Avant de lancer Reason pour la première fois sous Mac OS X, vérifiez que le DVD Reason est inséré. Cela permettra au programme de copier les banques de sons Factory Sound Bank et Orkester sur votre disque dur.

## <span id="page-15-1"></span>**Mise à jour de Reason Version 7.0-8.1**

Si vous mettez à jour la version 7.0-8.1 de Reason, vous pouvez télécharger la version « Reason 8.3 without soundbanks » afin de réduire le temps de téléchargement (et la taille du fichier). Pour installer la version « Reason 8.3 without soundbanks », procédez comme suit :

- **1. Téléchargez Reason 8.3 sans banques de sons.**
- **2. Dézippez le fichier téléchargé (Windows) ou montez le fichier image du disque (Mac OS X).**
- → Sous Windows, double-cliquez sur le fichier Install Reason 8.exe et suivez les instruc**tions à l'écran.**
- → Sous Mac OS X, faites glisser le dossier Reason 8 vers le dossier Applications.
- **3. Faites glisser les ReFills des banques de sons Factory Sound Bank et Orkester depuis le dossier de l'ancien programme Reason et déposez-les dans le nouveau dossier Reason 8.**
- **4. Supprimez l'ancien dossier Reason.**

#### **5. Lancez Reason 8.3.**

Reason vous invite à télécharger du contenu additionnel (ID8.dat). Ensuite, Reason déplace automatiquement les banques de sons Factory Sound Bank et Orkester vers des sous-dossiers à l'emplacement suivant de votre disque dur :

```
Windows :
C:\ProgramData\Propellerhead Software\Soundbanks\
```
Mac OS X : /Library/Application Support/Propellerhead Software/Soundbanks

Les banques de sons Factory Sound Bank se trouveront ici pour que Reason puisse être mis à jour automatiquement à l'avenir sans affecter ou supprimer les banques de sons existantes. Si Reason ne trouve pas les banques de sons Factory Sound Bank à cet endroit, elles seront automatiquement téléchargées depuis le site Web de Propellerhead et copiées dans ce dossier.

### <span id="page-15-2"></span>**Le système d'autorisation**

Reason utilise un système d'autorisation conçu pour être aussi souple que possible, tout en protégeant au mieux le produit des copies illégales. Voici comment il fonctionne :

**• Votre numéro de licence est au cœur de ce système d'autorisation. Il est enregistré dans votre compte d'utilisateur sur le site Web de Propellerhead.**

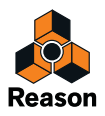

**• Si vous disposez d'une connexion Internet, vous pouvez exécuter Reason avec vérification Internet.**

Le programme contacte le site Web de Propellerhead et vérifie que Reason est enregistré dans votre compte d'utilisateur.

**• Si vous avez besoin d'utiliser Reason sans accès Internet, vous pouvez télécharger et installer l'application CodeMeter puis autoriser votre ordinateur (ou votre matériel pour Ignition Key) depuis votre page utilisateur Propellerhead.** Au démarrage, Reason détecte automatiquement que votre ordinateur est autorisé.

Vous pouvez également autoriser une Ignition Key physique facultative (clé USB) ou l'interface audio Propellerhead Balance pour exécuter Reason en mode Autorisé, depuis n'importe quel ordinateur.

**• Enfin, si vous ne disposez d'aucune connexion Internet ou d'aucun ordinateur autorisé, ou matériel pour Ignition Key, vous pouvez exécuter Reason en mode démo.** Ce mode est également conçu pour tester le programme avant de l'acheter. En mode démo, vous pouvez travailler normalement et même enregistrer vos travaux. En revanche, vous ne pouvez pas ouvrir de morceaux en mode démo (pour plus d'informations, voir [« Exécution de Reason en mode démo »](#page-20-0)).

## <span id="page-16-1"></span><span id="page-16-0"></span>**Enregistrement Reason**

Pour exécuter Reason en mode Autorisé (voir [« Exécution de Reason avec vérification Internet »](#page-17-0) et [« Exécution de Reason sur un ordinateur autorisé, ou via un matériel pour Ignition Key autorisé »](#page-19-0)), le programme doit être enregistré dans votre compte sur le site Web de Propellerhead.

- **→** Si vous avez acheté la version en coffret de Reason, suivez les instructions imprimées **sur la pochette du DVD.**
- **! Si vous avez acheté Reason directement sur la boutique en ligne de Propellerhead, la licence Reason est déjà enregistrée dans votre compte d'utilisateur et vous pouvez utiliser Reason avec la vérification Internet.**

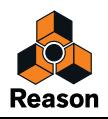

## <span id="page-17-1"></span><span id="page-17-0"></span>**Exécution de Reason avec vérification Internet**

Lorsque vous lancez Reason sur un ordinateur non autorisé ou sans insérer votre matériel pour Ignition Key autorisé, la fenêtre suivante apparaît :

**! Notez que pour que cette opération fonctionne, vous avez besoin d'une connexion Internet valide (votre licence Reason doit être enregistrée sur votre compte d'utilisateur, comme cela est expliqué dans** [« Enregistrement Reason »](#page-16-0)**).**

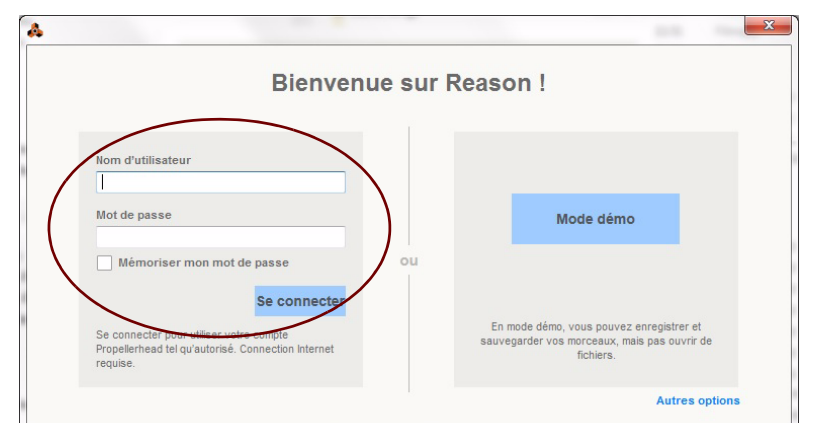

 $\rightarrow$  Saisissez votre utilisateur et mot de passe pour votre compte Propellerhead puis cliquez **sur le bouton Connexion.**

Reason démarre en mode Autorisé.

**! Il n'est pas possible d'exécuter (sur des ordinateurs différents) deux instances de Reason activées dans le même compte d'utilisateur. Si tel est le cas, Reason s'exécute en mode démo (voir [« Exécution de Reason en mode démo »](#page-20-0)).**

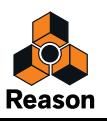

### <span id="page-18-0"></span>**Autorisation de votre ordinateur ou Ignition Key (pour une utilisation hors ligne)**

#### **! Pour accomplir les étapes suivantes, une connexion Internet est nécessaire.**

#### **1. Lancez Reason.**

Lorsque vous lancez Reason, la fenêtre suivante apparaît :

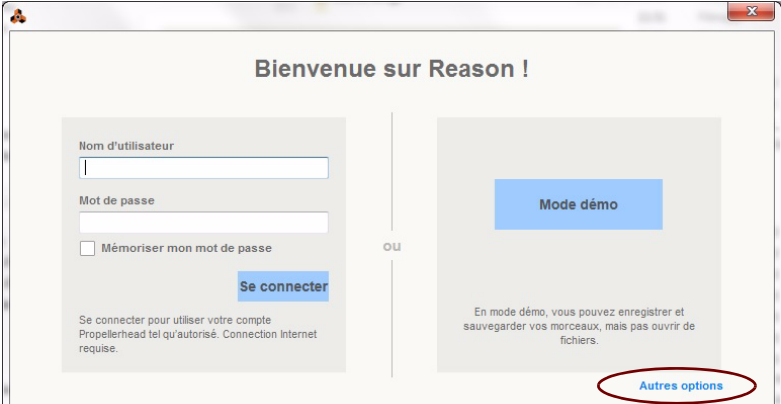

#### **2. Cliquez sur le lien « Autres options ».**

Votre navigateur Web par défaut est lancé et vous amène à la page More Options (Autres options) sur le site Web Propellerhead, où le processus d'autorisation est expliqué en détails.

- **3. Cliquez sur le lien de cette page Web pour télécharger et installer Codemeter.** Si vous effectuez une mise à jour depuis une version précédente de Reason, il se peut que Codemeter soit déjà installé sur votre ordinateur. Mais il peut être judicieux de télécharger et installer la dernière version du pilote Codemeter.
- **4. Lorsque c'est fait, revenez à la page More Options (Autres options) et cliquez sur le lien Autoriser ordinateur et clés.**
- **5. Lorsque vous relancerez Reason, vous serez alors capable d'exécuter le programme en mode Autorisé sans avoir à vous connecter.** Vous pouvez maintenant fermer le navigateur Web si vous le souhaitez.

### <span id="page-18-1"></span>**À propos de la désactivation d'un ordinateur ou d'une Ignition Key**

Vous pouvez autoriser un ordinateur ou une Ignition Key à la fois. Si vous voulez transférer votre travail de votre ordinateur autorisé vers un autre ordinateur, vous devez désactiver premièrement l'ordinateur actuel puis autoriser l'autre. Pour ce faire, rendez-vous sur la page de votre compte sur le site Web Propellerhead :

**1. Sur votre ordinateur autorisé actuel, connectez-vous et rendez-vous sur votre page Produits dans le menu Utilisateur.**

#### **2. Cliquez sur le bouton « Autoriser ».** Sur la page qui s'affiche, vous devez voir un bouton Désactiver à côté de l'icône de l'ordinateur.

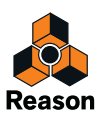

#### **3. Cliquez sur le bouton Désactiver en regard de l'icône de l'ordinateur afin de supprimer l'autorisation de votre ordinateur.**

Si vous utilisez une Ignition Key autorisée ou l'interface audio Propellerhead Balance au lieu d'un ordinateur autorisé, vous pouvez simplement transférer votre Ignition Key/Propellerhead Balance de votre ancien ordinateur vers votre nouvel ordinateur.

**! N'oubliez pas de désactiver votre ordinateur avant de mettre à jour votre système d'exploitation ou avant d'envoyer votre ordinateur en réparation ou de le vendre !**

### <span id="page-19-0"></span>**Exécution de Reason sur un ordinateur autorisé, ou via un matériel pour Ignition Key autorisé**

Si vous lancez Reason sur un ordinateur autorisé ou en insérant un matériel pour Ignition Key activé dans l'ordinateur (clé USB Propellerhead ou interface audio Propellerhead Balance), le programme démarre simplement sans autre avertissement.

► Si vous utilisez une Ignition Key sur un ordinateur non autorisé, connectez-la toujours **avant de démarrer votre ordinateur et de lancer Reason. Le produit Reason démarrera alors immédiatement, sans que la procédure d'autorisation se déclenche.**

Si votre ordinateur est autorisé ou qu'un matériel pour Ignition Key autorisé est inséré dans l'ordinateur, vous n'avez plus besoin de connexion Internet lors de l'exécution de Reason.

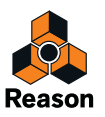

## <span id="page-20-0"></span>**Exécution de Reason en mode démo**

Si vous ne possédez pas de licence Reason ou si vous ne disposez ni de votre ordinateur autorisé, ni de votre matériel pour Ignition Key, et que vous n'avez aucune connexion Internet, vous pouvez exécuter Reason en mode démo :

#### **1. Lancez Reason.**

La fenêtre suivante apparaît :

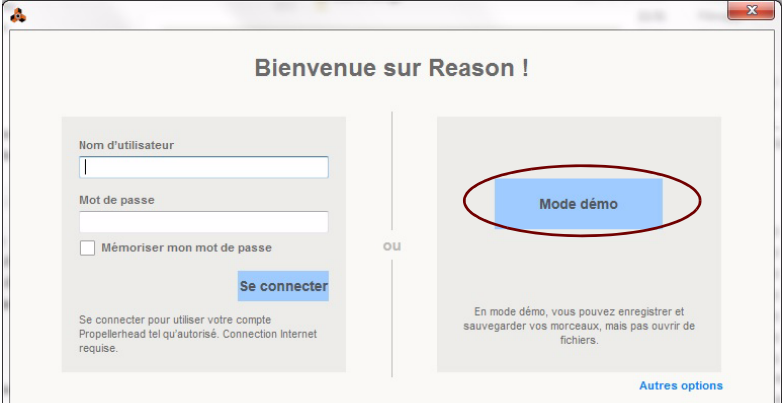

#### **2. Cliquez sur le bouton « Mode démo ».**

Reason démarre en mode démo.

L'indicateur du mode démo s'allume à droite sur le panneau de transport du séquenceur :

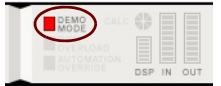

Le mode démo de Reason permet d'accomplir toutes les opérations du mode Autorisé, à trois exceptions près :

- **Vous ne pouvez ni exporter de l'audio, ni télécharger des fichiers sur Propellerhead, ni bouncer des voies de mixage sur le disque.**
- **Vous n'avez pas accès aux modules Rack Extension.**
- **Vous ne pouvez pas ouvrir de morceaux.**

Les seuls morceaux que vous pouvez ouvrir en mode démo sont les morceaux de démo dédiés (extensions de fichiers « .rsndemo » (morceaux de démo Reason), « .reedemo » (morceaux de démo Reason Essentials) et « .recdemo » (morceau de démo Record)). Ceux-ci sont disponibles à partir de la commande « Ouvrir un morceau de démonstration » dans le menu Fichier.

Si vous retirez votre Ignition Key d'un ordinateur non autorisé ou si la connexion Internet est interrompue pendant l'exécution de Reason avec vérification Internet, le programme passe automatiquement en mode démo. Vous pouvez continuer à travailler et à enregistrer des morceaux comme à l'accoutumée. Si vous branchez de nouveau votre matériel pour Ignition Key ou si la connexion à Internet est rétablie, Reason revient automatiquement en mode Autorisé et l'indicateur Mode démo disparaît.

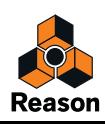

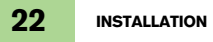

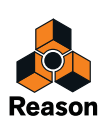

<span id="page-22-0"></span>**Chapitre 3 Configuration**

# <span id="page-23-0"></span>**À propos de ce chapitre**

Ce chapitre décrit les réglages que vous devez effectuer avant de commencer à utiliser Reason. Ces réglages sont nécessaires pour pouvoir écouter du son depuis et vers le programme et pour pouvoir lire et contrôler Reason via MIDI.

## <span id="page-23-2"></span><span id="page-23-1"></span>**Première exécution - Assistant d'installation Reason**

Si vous avez correctement suivi les instructions du dernier chapitre, Reason doit être ouvert ainsi que la première boîte de dialogue du guide « Assistant d'installation Reason ».

Celle-ci n'apparaît qu'à la première exécution du programme.

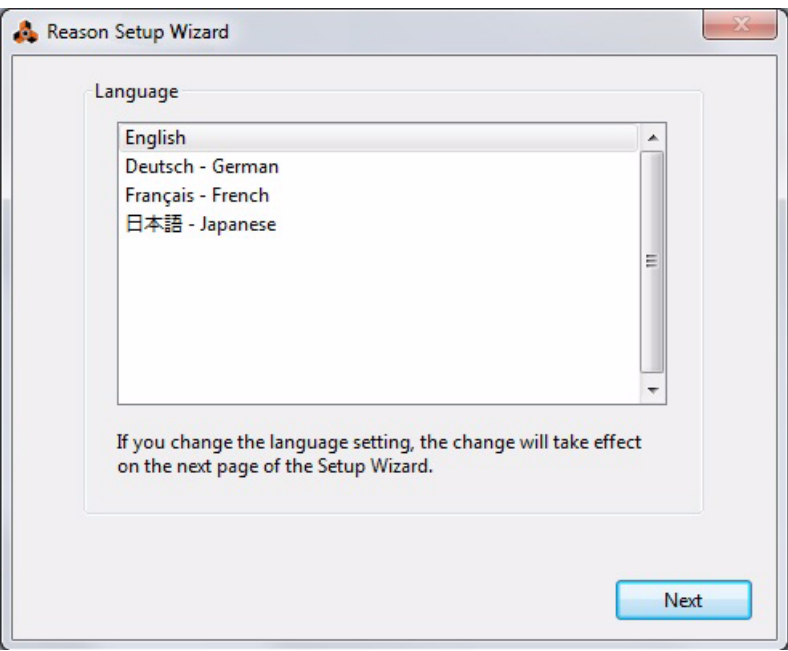

- **! Notez que la page Langue apparaît uniquement dans la version Windows de Reason. Sous Mac OS X, le programme utilise la langue sélectionnée dans le système d'exploitation.**
- **! Notez que les réglages que vous effectuez dans l'assistant d'installation pourront être modifiés ultérieurement dans les Préférences.**

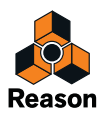

- D **Cliquez sur « Suivant » pour parcourir une série de fenêtres de dialogue, où les étapes suivantes seront exécutées :**
- **L'assistant d'installation essayera premièrement de trouver un pilote audio compatible.** Il sélectionnera le premier pilote compatible qu'il trouvera. S'il s'agit du pilote que vous souhaitez utiliser, c'est parfait. Dans le cas contraire, sélectionnez le pilote que vous préférez dans le menu pop-up Pilote de carte audio. Si vous ne savez pas quel pilote utiliser, reportez-vous à [« Configuration](#page-26-0)  [du matériel audio »](#page-26-0).
- **Ensuite, Reason tentera de détecter automatiquement un clavier maître.** S'il en trouve un que vous souhaitez utiliser, cliquez sur « Utiliser » et continuez.
- **! Pour que Reason puisse détecter automatiquement un module, vous devez disposer d'une communication MIDI bidirectionnelle ! Les modules clavier non USB sans entrée MIDI peuvent bien entendu être ajoutés manuellement.**
- **! Notez que Reason peut ne pas détecter votre modèle de clavier, même s'il s'agit d'un modèle récent et connecté via USB. Cependant, vous pouvez toujours utiliser ce clavier pour piloter Reason de la même manière qu'avec un clavier auto-détecté.**
- **Si Reason ne reconnaît pas le clavier que vous avez connecté ou si vous avez cliqué sur « Ne pas utiliser », vous devrez spécifier un clavier maître manuellement.** Pour ce faire, sélectionnez premièrement un fournisseur puis un modèle. Si votre modèle de clavier n'est pas dans la liste, sélectionnez « Autre ».
- → Vous devrez également indiquer un port MIDI à utiliser. Pour ce faire, sélectionnez l'un des ports disponibles répertoriés dans la fenêtre pop-up ou cliquez sur le bouton « Rechercher… » et appuyez sur des touches de votre clavier.
- → Notez que vous si vous disposez de contrôleurs de surface distants supplémentaires **dans votre installation, ils devront être ajoutés dans les Préférences - voir** [« Ajout d'une](#page-29-0)  [surface de contrôle »](#page-29-0)**.**

L'assistant d'installation n'établira qu'un seul module Clavier maître.

La configuration est terminée !

Si tout s'est bien passé, vous devez désormais avoir défini les communications audio et MIDI, qui représentent les bases permettant d'enregistrer et de lire de l'audio et de contrôler Reason via MIDI !

Cependant, si pour une raison ou une autre l'assistant d'installation n'a pas réussi à définir les réglages nécessaires, ou si vous souhaitez ajouter des modules supplémentaires, vous devez effectuer ces réglages dans les Préférences (voir ci-dessous).

→ Sélectionnez le morceau à ouvrir et si vous souhaitez regarder des tutoriels vidéo sur le **site Web de Propellerhead.**

La dernière page de l'assistant vous permet de sélectionner si vous voulez, après la fin de l'assistant d'installation, ouvrir un morceau de démonstration, un document modèle ou un morceau vide. Vous pouvez également regarder les tutoriels vidéo sur le site Web de Propellerhead.

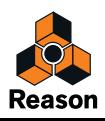

# <span id="page-25-0"></span>**À propos des Préférences**

Les réglages de base pour l'audio et le MIDI s'effectuent dans la boîte de dialogue Préférences. Vous accédez à cette boîte de dialogue dans le menu Édition (ou dans le menu Reason si vous utilisez Mac OS X).

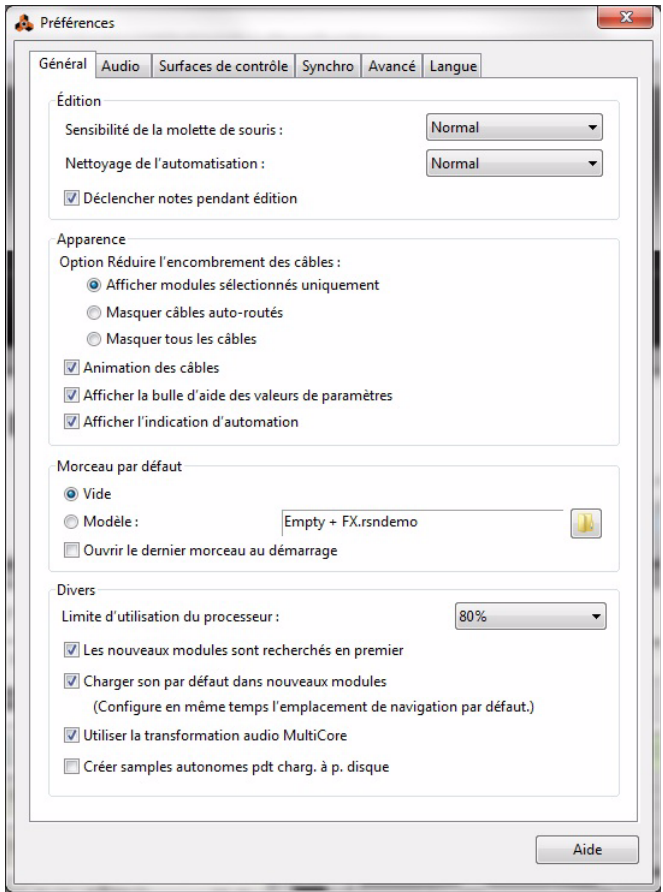

Boîte de dialogue Préférences

► Cette section décrit uniquement les réglages les plus importants dans les Préférences. **Pour plus d'informations sur les autres réglages Préférences, voir le chapitre « Menus et boîtes de dialogue » dans le manuel d'utilisation de Reason.**

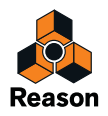

## <span id="page-26-0"></span>**Configuration du matériel audio**

Si vous ne l'avez pas fait avec l'assistant d'installation, vous devez établir une connexion entre Reason et le matériel audio. Pour ce faire, sélectionnez un pilote (composant logiciel servant de lien entre le programme et le matériel audio). Procédez de la façon suivante :

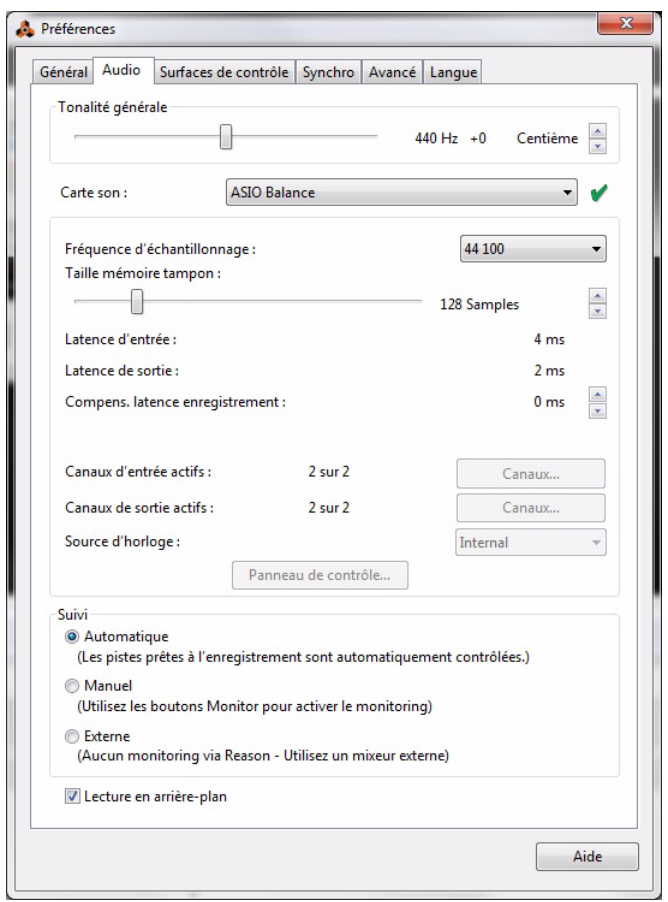

**1. Dans la boîte de dialogue Préférences, cliquez sur l'onglet Audio.**

**2. Déroulez le menu Pilote de carte son et sélectionnez l'une des options disponibles.** Le pilote choisi dépend de la plateforme et du matériel audio. Si une option est non pertinente pour votre configuration, elle sera désactivée dans la boîte de dialogue.

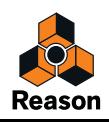

#### <span id="page-27-0"></span>**Mac OS X**

- D **Sélectionnez l'option correspondant au matériel que vous voulez utiliser (les connecteurs audio intégrés ou un matériel audio supplémentaire que vous avez installé).**
- ► Plusieurs combinaisons prédéfinies d'entrées et de sorties intégrées sont également **disponible dans le menu Pilote de carte son.** Le nombre de ces combinaisons dépend de la configuration matérielle audio spécifique à votre ordinateur.

#### <span id="page-27-1"></span>**Windows**

- **! Si vous exécutez Reason sous Windows, votre matériel audio doit prendre en charge les pilotes ASIO pour pouvoir enregistrer du son.**
- **→ Sélectionnez l'option correspondant au matériel ASIO que vous souhaitez utiliser.** Si vous utilisez un matériel audio pour lequel il existe un pilote ASIO spécifique, sélectionnez-le. Avec un pilote ASIO conçu spécifiquement pour le matériel audio, Reason peut communiquer plus ou moins directement avec le matériel audio. Les avantages sont une latence réduite (voir ci-dessous) et un meilleur support pour les fonctionnalités supplémentaires du matériel telles que les entrées et sorties multiples.

#### <span id="page-27-2"></span>**À propos du temps de latence et des autres réglages audio**

Sur l'onglet Audio, vous trouverez un certain nombre de réglages supplémentaires pour l'audio. Les plus importants sont la taille du tampon et les écrans correspondants pour la latence d'entrée et de sortie.

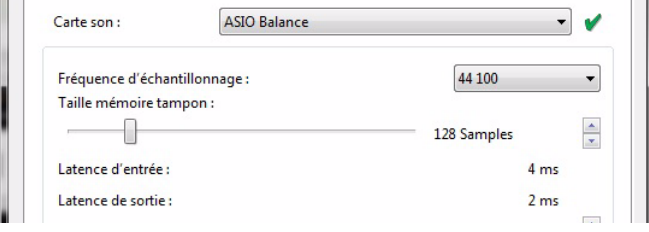

La latence d'entrée est le délai entre « l'envoi » du son à partir d'un microphone ou d'un instrument connecté et le moment où Reason le reçoit et le détecte. La latence de sortie est le délai entre « l'envoi » du son depuis Reason et le moment où vous l'entendez. Les latences d'un système audio dépendent de votre matériel audio, de ses pilotes et de leurs réglages.

Lorsque vous sélectionnez un pilote, ses valeurs de latence sont automatiquement relevées et affichées dans l'onglet Audio des Préférences. En fonction du matériel audio et du pilote, vous pouvez ajuster ces valeurs. Si vous rencontrez des valeurs élevées pour la latence, vous devrez faire quelques ajustements dans votre configuration.

- → Pour réduire la latence, utilisez le curseur Taille mémoire tampon, s'il est disponible. Le réglage de taille de tampon le plus bas que vous pouvez choisir dépend des pilotes audio et des performances de votre ordinateur. Si vous obtenez des grésillements et des interruptions lors de la lecture, cela signifie que la taille du tampon est trop réduite pour votre système. Vous devez donc augmenter la taille du tampon jusqu'à ce que vous puissiez jouer normalement.
- **→ Si le curseur Taille mémoire tampon est désactivé, vous pouvez réduire la taille du tampon dans le panneau de contrôle du matériel audio : cliquez sur le bouton Panneau de contrôle pour l'ouvrir.**

Pour plus d'informations, veuillez vous référer au manuel d'utilisation de Reason.

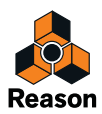

## <span id="page-28-0"></span>**Réglages des surfaces de contrôle MIDI**

Dans Reason, les claviers ou les modules de contrôle distant MIDI sont appelés des surfaces de contrôle. Les entrées MIDI des surfaces de contrôle sont gérées par un système appelé le Contrôle à distance. En voici les principales fonctions :

- **Vous pouvez utiliser autant de surfaces de contrôle que souhaité en même temps.**
- **Le programme prend en charge un grand nombre de surfaces de contrôle prêtes à l'emploi : les molettes, les curseurs et les boutons des surfaces sont automatiquement affectés aux paramètres les plus utiles des modules Reason.**

Il n'est pas nécessaire de changer les réglages sur les surfaces de contrôle pour contrôler les différents modules dans Reason. Si vous modifiez une entrée MIDI d'une piste ID-8 à une piste Combinator, la surface de contrôle s'adapte automatiquement. Configurez simplement votre surface de contrôle une fois pour toutes afin de l'utiliser dans Reason - le programme se charge du reste !

**• Pour les surfaces de contrôle non prises en charge en natif, vous pouvez utiliser des pilotes génériques.**

Notez néanmoins que des pilotes du contrôle à distance seront ajoutés de façon continue pour les surfaces de contrôle supplémentaires. Consultez notre site Web pour plus d'informations.

**• Par défaut, toutes les surfaces de contrôle suivent l'entrée du clavier maître dans le séquenceur.**

Cela signifie que vous définissez l'entrée MIDI pour une piste dans le séquenceur pour router les surfaces du contrôle vers le module de la piste dans le rack.

- **Vous pouvez verrouiller une surface de contrôle à un module spécifique du rack.** Par exemple, vous pouvez avoir un clavier maître suivant l'entrée MIDI et une autre surface de contrôle verrouillée au mixeur principal. Ainsi, vous pouvez contrôler les niveaux et pan à tout moment. Cela est décrit dans le manuel d'utilisation.
- **Vous pouvez utiliser les assignations de substitution afin d'affecter le contrôle spécifique d'une surface à un paramètre ou une fonction précis(e) dans Reason.** Vous pouvez par exemple assigner par substitution une molette ou un curseur de votre surface de contrôle au curseur de volume général du mixeur principal. Vous pouvez également affecter des boutons de votre surface de contrôle au contrôle de transport Reason (lecture, stop, enregistrement, etc.) à tout moment, et ce, quelle que soit la piste possédant l'entrée de clavier maître dans le séquenceur. Cela est décrit dans le manuel d'utilisation.
- **Le contrôle à distance prend en charge des surfaces de contrôle avec un feedback MIDI.** Si vous disposez d'une telle surface de contrôle et qu'elle est prise en charge par Reason, vous pourrez tirer tous les bénéfices des curseurs motorisés, des vu-mètres, des affichages, etc.

Si vous avez déjà spécifié un clavier maître dans l'assistant d'installation et que vous ne disposez d'aucune autre surface de contrôle, vous ne devez rien faire d'autre. Mais si vous souhaitez ajouter des surfaces de contrôle ou modifier vos réglages, faites-le dans les Préférences.

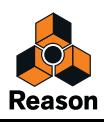

## <span id="page-29-1"></span><span id="page-29-0"></span>**Ajout d'une surface de contrôle**

- **1. Ouvrez la boîte de dialogue Préférences et cliquez sur l'onglet Surfaces de contrôle.**
- **2. Si votre surface de contrôle est connectée via USB (ou si vous avez effectué une connexion MIDI bidirectionnelle), essayez de cliquer sur le bouton Auto-détecter les surfaces.**

Reason parcourt tous les ports MIDI et essaie d'identifier les surfaces de contrôle connectées. Notez que toutes les surfaces de contrôle ne supportent pas l'auto-détection.

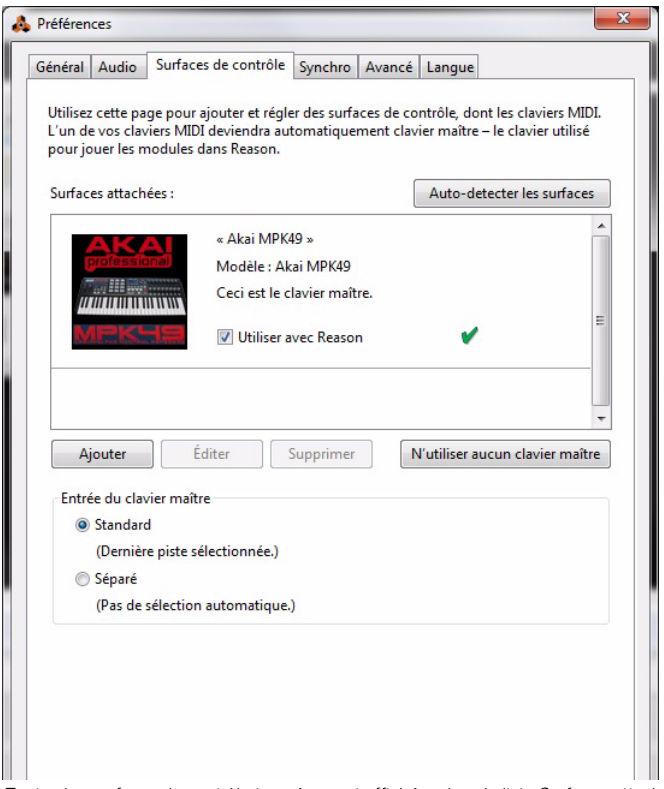

Toutes les surfaces de contrôle trouvées sont affichées dans la liste Surfaces attachées.

- **3. Pour ajouter une surface de contrôle manuellement, cliquez sur le bouton Ajouter.** Cela fait apparaître une nouvelle boîte de dialogue.
- **4. Sélectionnez le fabricant de votre surface de contrôle dans le menu pop-up Fabricant.** Si vous ne le trouvez pas dans le menu, reportez-vous ci-dessous.
- **5. Sélectionnez le modèle de votre surface de contrôle dans le menu pop-up Modèle.** Si vous ne le trouvez pas dans le menu, reportez-vous ci-dessous.

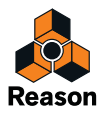

#### **6. Une image du modèle de la surface de contrôle sélectionné est affichée, souvent accompagnée d'un texte d'information : lisez-le attentivement.**

Pour certaines surfaces de contrôle, vous devez sélectionner un préréglage spécifique pour utiliser la surface avec Reason : c'est indiqué ici.

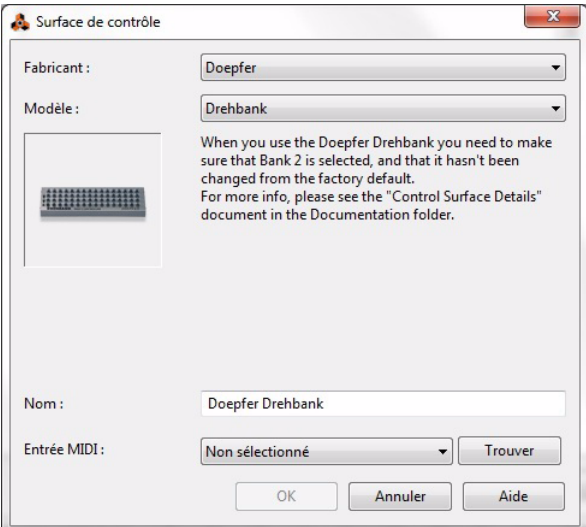

**7. Utilisez le menu pop-up Entrée MIDI pour sélectionner le port d'entrée auquel la surface est connectée.**

En cas de doute, vous pouvez cliquer sur le bouton Rechercher et bouger un bouton ou jouer une touche de la surface de contrôle pour que Reason recherche le port d'entrée correspondant.

- **Certaines surfaces de contrôle peuvent contenir plusieurs menus pop-up Entrée MIDI.** Vous devez sélectionner des ports dans tous les menus pop-up Entrée MIDI.
- **Certaines surfaces de contrôle ont également un menu pop-up Sortie MIDI.** Dans certains cas, il est étiqueté « Optionnel » - vous n'aurez donc pas de sélection à faire. Dans les autres cas, une sortie MIDI est nécessaire. C'est le cas si la surface de contrôle utilise le feedback MIDI : fader motorisé, affichages, etc.
- **8. Si vous le souhaitez, vous pouvez renommer votre surface de contrôle dans le champ Nom.**
- **9. Cliquez sur OK pour ajouter la surface.**

Selon le modèle de surface, des alertes peuvent apparaître, vous rappelant de sélectionner un préréglage spécifique, etc.

Dans certains cas, Reason peut restaurer un préréglage dans la surface de contrôle à ses réglages d'origine : vous en serez informé.

Enfin, vous retournez dans l'onglet Surfaces de contrôle sous Préférences, où votre surface de contrôle ajoutée apparaît à présent.

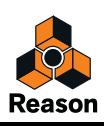

#### <span id="page-31-0"></span>**Si votre modèle de surface de contrôle n'apparaît pas dans la liste**

Si vous ne pouvez pas trouver votre surface de contrôle dans le menu pop-up Fabricant ou Modèle lorsque vous essayez de l'ajouter, cela signifie qu'il n'existe pas de prise en charge intégrée pour ce modèle. Cependant, le programme supporte les claviers et contrôleurs génériques. Voici ce que vous devez faire :

#### D **Sélectionnez « Autre » dans le menu pop-up Fournisseur, puis sélectionnez l'une des trois options dans le menu pop-up Modèle.**

Ou, si le fournisseur apparaît, mais pas votre modèle précis :

#### **→ Sélectionnez l'une des trois options « Autre » dans le menu pop-up Modèle :**

Dans les deux cas, les options sont les suivantes :

#### **• Clavier de contrôle MIDI**

Sélectionnez cette option si vous avez un clavier MIDI avec des molettes, boutons ou curseurs programmables. Vous devez configurer votre clavier de contrôle MIDI pour que les contrôleurs envoient les messages MIDI CC corrects, en fonction du module Reason que vous voulez contrôler. Vérifiez le diagramme d'implémentation MIDI dans la documentation Reason. Si votre surface de contrôle contient des modèles ou des préréglages pour différents modules Reason, ils peuvent être utilisés.

#### **• Surface de contrôle MIDI**

Sélectionnez cette option si vous avez un contrôleur MIDI avec des molettes, boutons ou curseurs programmables (mais sans clavier). À nouveau, vous devez configurer vos contrôleurs pour qu'ils envoient des messages MIDI CC corrects.

#### **• Clavier MIDI (aucun contrôle)**

Sélectionnez cette option si vous avez un clavier MIDI sans molettes, boutons ou faders programmables. Elle est uniquement utilisée pour jouer (y compris les contrôleurs de performance comme le Pitch Bend, la roue de modulation, etc.) : vous ne pouvez pas ajuster les paramètres de modules Reason avec ce type de surface de contrôle.

#### **• Clavier/Surface de contrôle multicanal MIDI**

Ces options peuvent être utilisées si votre clavier ou surface MIDI peut gérer simultanément plusieurs canaux MIDI.

Après avoir sélectionné un modèle, poursuivez avec la sélection de l'entrée MIDI comme décrit précédemment.

#### <span id="page-31-1"></span>**À propos du clavier maître**

L'une des surfaces de contrôle peut être le clavier maître. Elle est comme les autres surfaces de contrôle, mais elle doit avoir un clavier et ne peut pas être verrouillée sur un module Reason spécifique (en d'autres termes, elle suit toujours l'entrée MIDI du séquenceur). C'est la surface que vous utilisez pour jouer les modules instrumentaux dans Reason.

**• La première surface avec un clavier qui est ajoutée (ou trouvée par l'auto-détection) est automatiquement sélectionnée pour être le clavier maître.**

Cela est indiqué dans la liste des surfaces attachées dans la page Préférences.

- **→** Si vous voulez utiliser une autre surface comme clavier maître, sélectionnez-la dans la **liste et cliquez sur le bouton « Définir comme clavier maître ».** Vous ne pouvez posséder qu'un clavier maître.
- **→** Si vous ne voulez utiliser aucun clavier maître, sélectionnez la surface clavier maître **actuelle et cliquez sur le même bouton (qui est à présent étiqueté « N'utiliser aucun clavier maître »).**

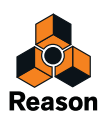

#### <span id="page-32-0"></span>**Entrée du clavier maître**

Cela vous permet de définir une préférence sur la manière de sélectionner le mode d'entrée du clavier maître.

**• Mode Standard**

Ce mode définit toujours l'entrée du clavier maître sur la piste sélectionnée.

**• Mode Séparé**

Ce mode vous permet de sélectionner des pistes indépendamment de l'entrée du clavier maître, qui demeure inchangée. Lorsque ce mode est activé, cliquez sur l'icône du module dans la liste des pistes pour définir l'entrée du clavier maître. Si vous sélectionnez une autre piste (en cliquant sur le nom de la piste ou dans la liste des pistes), cela ne modifie pas l'entrée du clavier maître.

#### <span id="page-32-1"></span>**Autres fonctions**

→ Pour éditer une surface, double-cliquez dessus dans la liste (ou sélectionnez-la et **cliquez sur Éditer).**

Cela vous permet de modifier son nom et ses réglages de port MIDI, le cas échéant.

- → Pour supprimer une surface, sélectionnez-la et cliquez sur Supprimer.
- **→** Vous pouvez désactiver une surface en décochant sa case « Utiliser avec Reason ». Cela peut être utile si la surface est connectée à votre système mais que vous ne voulez l'utiliser qu'avec un autre programme, etc.
- **Il existe également un onglet « Sync » dans les Préférences.** Elle est uniquement utilisée pour les bus de contrôle MIDI externes et pour l'entrée Synchronisation horloge MIDI. Tous les contrôleurs MIDI pratiques sont réglés dans la page Surfaces de contrôle.

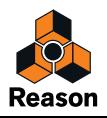

# <span id="page-33-0"></span>**Configurer le morceau par défaut**

Il est possible de spécifier précisément le morceau qui s'ouvrira en tant que « modèle » chaque fois que vous sélectionnerez « Nouveau » dans le menu Fichier. Il peut s'agir de n'importe quel morceau créé précédemment, ou d'un modèle livré avec le produit. Vous pouvez sélectionner ce Morceau par défaut sur l'onglet Général des Préférences.

**1. Sélectionnez « Préférences » depuis le menu Édition (Windows) ou le menu « Reason » (Mac), puis cliquez sur l'onglet « Général ».**

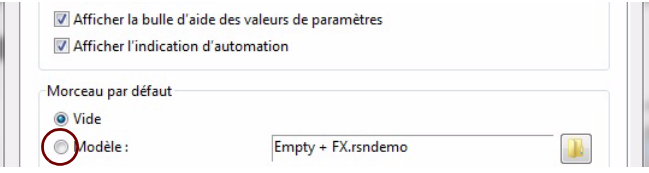

- **2. Cliquez sur la case d'option « Modèle » dans la section « Morceau par défaut ».**
- **3. Cliquez sur l'icône de dossier située à droite et sélectionnez le morceau à utiliser comme modèle lorsque vous créerez de nouveaux morceaux.**

Chaque fois que vous créez un nouveau morceau (en sélectionnant « Nouveau » dans le menu « Fichier »), le morceau sélectionné se chargera et servira de modèle à votre nouveau morceau. Sur les plateformes Windows, le document du morceau est nommé « Document n », où « n » est un chiffre croissant. Sur les plateformes Mac OS X, le document est nommé « sans-titre n » où « n » est un chiffre croissant. Enregistrez ensuite votre morceau en lui attribuant un nouveau nom.

## <span id="page-33-1"></span>**Ouvrir le dernier morceau au démarrage du programme**

Vous pouvez demander à Reason d'ouvrir automatiquement le dernier morceau Reason au démarrage. Pour ce faire, rendez-vous sur l'onglet Général dans la boîte de dialogue Préférences.

**1. Sélectionnez « Préférences » depuis le menu Édition (Windows) ou le menu « Reason » (Mac), puis cliquez sur l'onglet « Général ».** 

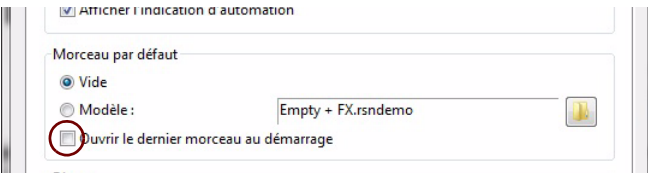

**2. Cochez la case « Ouvrir le dernier morceau au démarrage ».** 

Au prochain démarrage de Reason, le dernier morceau enregistré s'ouvrira automatiquement dans une fenêtre de document.

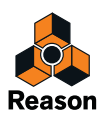

## <span id="page-34-0"></span>**Réaffectation des touches de fonction dans Mac OS X.**

Lorsque vous travaillez avec Reason, vous naviguez beaucoup entre les trois zones principales : le mixeur principal, le rack et le séquenceur. Pour passer le plus rapidement d'une zone à l'autre, utilisez les touches de fonction F5, F6 et F7 (voir « Navigation entre les zones » dans le chapitre « Opérations et concepts fondamentaux » du manuel d'utilisation et du système d'aide). Les touches F2, F3, F4 et F8 sont des raccourcis pour afficher et masquer les fenêtres Spectre EQ, Navigateur, Touches de piano à l'écran et Outils, respectivement.

Cependant, sur beaucoup de modèle Macintosh (particulièrement les MacBooks), les touches de fonction servent de boutons de contrôle du matériel. Par exemple, elles peuvent servir à contrôler le volume des haut-parleurs intégrés, la luminosité de l'écran ou l'éclairage du clavier. Pour que ces touches fonctionnent en tant que touches de fonction pour un logiciel comme Reason, vous devez appuyer sur « Fn » simultanément.

Cela peut fonctionner parfaitement, mais pour que votre travail dans Reason soit le plus rapide possible, nous vous recommandons de modifier cette fonctionnalité, afin que, par exemple, la touche F5 envoie véritablement « F5 » à Reason (et que vous mainteniez plutôt Fn enfoncée pour les fonctions de contrôle du matériel). Voici comment faire :

- **1. Ouvrez les Préférences système dans Mac OS X et sélectionnez l'élément « Clavier ».** Les préférences « Clavier » s'affichent.
- **2. Sélectionnez l'onglet « Clavier » et assurez-vous que la case « Utiliser toutes les touches F1, F2, etc. comme touches de fonction standard » est cochée.**

Vous pouvez désormais utiliser F4-F8 pour contrôler les fonctions dans Reason. Pour utiliser les fonctionnalités de contrôle du matériel telles que le volume et la luminosité de l'écran, vous devez appuyer sur les touches de fonction et sur la touche « Fn » simultanément.

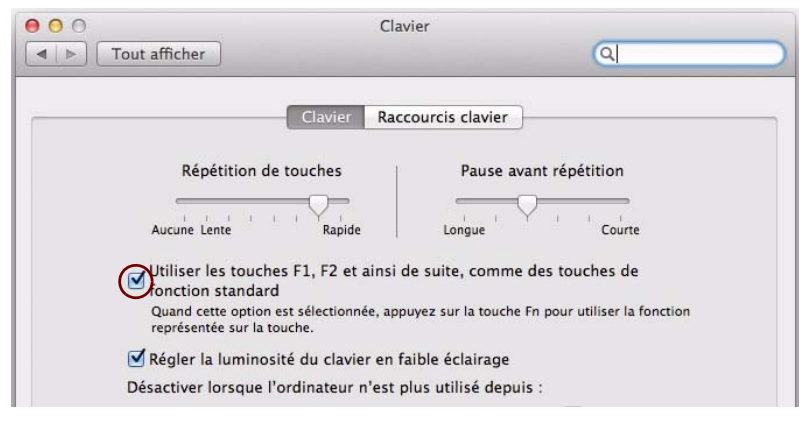

Certaines touches de fonction sont peut-être déjà affectées aux raccourcis clavier Mac OS X, qui auront priorité sur des logiciels tels que Reason. Vous pouvez facilement modifier ce paramétrage :

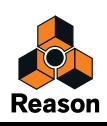

#### **3. Cliquez sur l'onglet « Raccourcis clavier » dans la fenêtre « Clavier ».**

La fenêtre Préférences Raccourcis clavier affiche une liste des raccourcis clavier affectés aux fonctions système. Par exemple, [Cmd]-[F5] dans le groupe Accessibilité active ou désactive VoiceOver. Dans Reason, ce raccourci clavier permet de découpler le mixeur principal dans une fenêtre séparée.

#### **4. Déroulez jusqu'à l'élément « Activer/Désactiver VoiceOver » dans le groupe Accessibilité, puis décochez la case ou affectez l'élément à un autre raccourci clavier.**

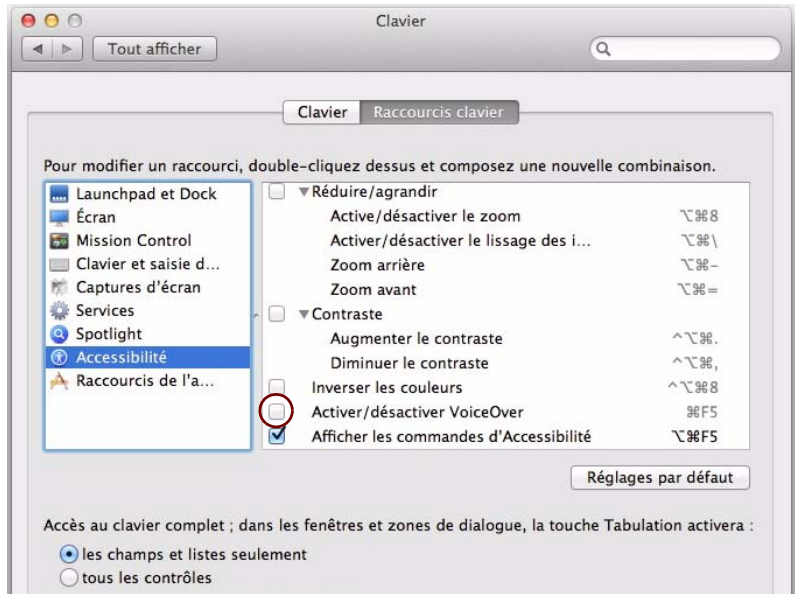

**5. Désormais, vous avez terminé les réglages et vous pouvez fermer la fenêtre « Clavier ».** Les touches de fonction et les raccourcis clavier auront donc leur fonction attitrée dans Reason.

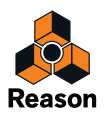